# <span id="page-0-2"></span>**Managing Sample Characterizations - 2021-06-24**

#### **Access to sample characterizations**

If you have read-only permissions, see [Access the Sample Characterization Summary.](#page-0-1) If you are a curator with appropriate security permissions, you can create, update, and delete characterizations.

This chapter describes how to review or ascribe characterizations to samples save in caNanoLab. Topics in this chapter include:

- **[Sample Characterization Overview](#page-0-0)** 
	- <sup>o</sup> [Accessing the Sample Characterization Summary](#page-0-1)
	- <sup>o</sup> [Submitting Characterizations](#page-1-0)
	- [Exporting Sample Information to JSON or XML](#page-1-1)
- [Adding a Physico-Chemical Characterization](#page-2-0)
- <sup>o</sup> [Defining Physico-Chemical Characterization Properties](#page-2-1)
- [Adding an In Vitro Characterization](#page-3-0) <sup>o</sup> [Defining In Vitro Characterization Properties](#page-3-1)
- [Adding an In Vivo Characterization](#page-3-2)
- [Adding an Ex Vivo Characterization](#page-4-0)
- [Adding an Other Ex Vivo Characterization](#page-4-1)
- [Adding Information to a Characterization](#page-5-0)
	- <sup>o</sup> [Defining the Characterization](#page-5-1)
		- <sup>o</sup> [Defining Characterization Design and Methods](#page-6-0)
		- [Adding Data Findings to a Characterization](#page-6-1)
		- [Adding Supporting Documents to a Characterization](#page-9-0)
		- <sup>o</sup> [Copying to Samples in the Same Primary Organization](#page-9-1)
- [Additional Characterization Tasks](#page-9-2)
- <sup>o</sup> [Printing Characterization\(s\)](#page-9-3)
	- [Exporting Characterization\(s\) to a Spreadsheet](#page-9-4)
	- [Editing a Characterization](#page-9-5)
	- [Deleting a Characterization](#page-10-0)

## <span id="page-0-0"></span>Sample Characterization Overview

Sample characterization describe distinctive characteristics or essential features of the sample determined through analytical methods and records information associated with sample properties. Samples can be characterized in caNanoLab by physical or chemical characteristics or by data derived under in vitro and in vivo conditions.

#### **With the appropriate security permissions...**

With the appropriate security permissions, you can

- Add a Physico-Chemical, In Vitro, In Vivo, Ex Vivo, or Other Ex Vv to a sample.
- Print, export, edit, copy, or delete a characterization and add a file to a characterization.

If the buttons do not display, you have read-only access to the item.

### <span id="page-0-1"></span>**Accessing the Sample Characterization Summary**

With read-only access, you can review a summary of characterization information and annotations added to the sample.

To access characterization functions in the Navigation Tree

- 1. Click **Samples** and **Search Existing Samples**.
- 2. Fill in criteria, and click **Search**.
- 3. Click **Edit** in the search results.
- 4. The Navigation Tree appears on the left sidebar and comprises functions which you can use to add annotations to the sample.

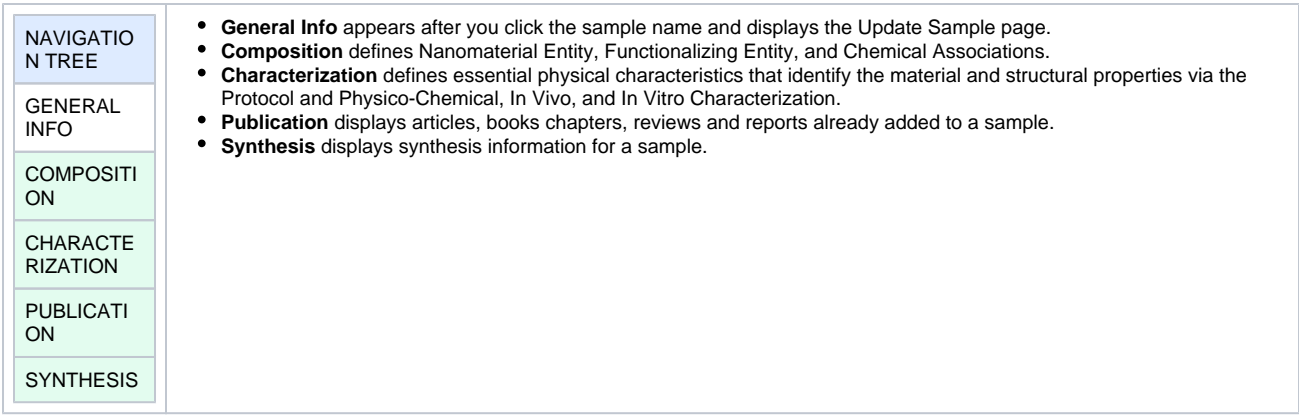

#### 5. Click **Characterization**.

The **All** tab displays characterizations already added to the sample by category. Additional tabs show annotations added to the sample for each subcategory.

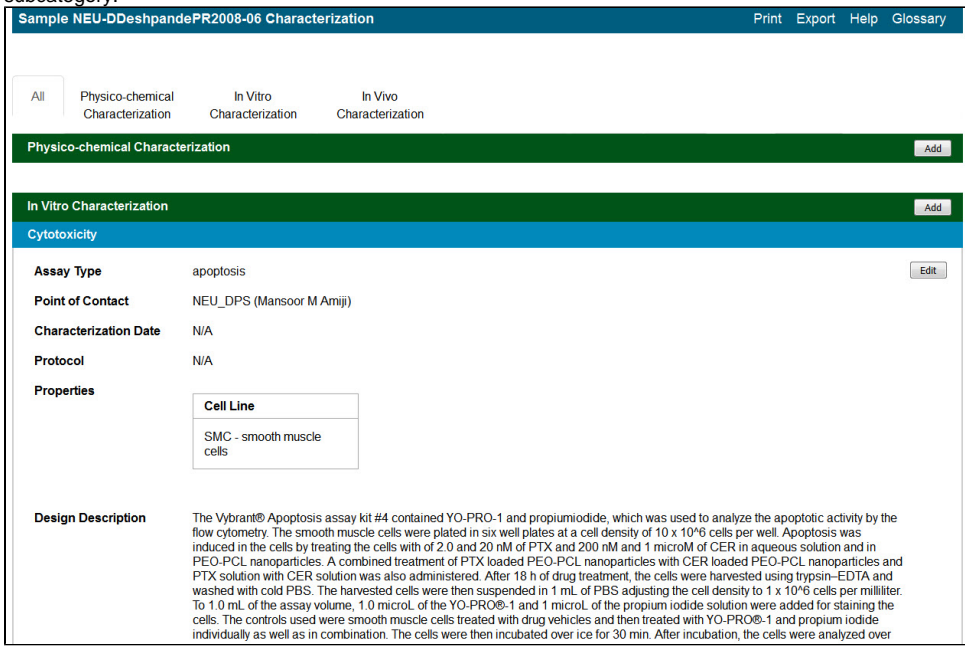

#### [Return to top](#page-0-2)

### <span id="page-1-0"></span>**Submitting Characterizations**

Once you access Characterizations in the Navigation Tree, you can add different types of information to the sample.

- [Adding a Physico-chemical Characterization](#page-2-0)
- [Adding an In Vitro Characterization](#page-3-0)
- [Adding an In Vivo Characterization](#page-4-2)
- [Adding an Ex Vivo Characterization](#page-4-0)
- [Adding an Other Ex Vivo](#page-4-1)

If you have read-only access, you can [View a Characterizations Summary](#page-0-1).

ത To enter an alternative to an option, select **other** if available and enter a value. The value is added to the list of options.

#### [Return to top](#page-0-2)

### <span id="page-1-1"></span>**Exporting Sample Information to JSON or XML**

You can export a sample's general information, composition, characterization, publication, and synthesis information to JSON or XML.

To export sample information from the Navigation Tree

1. From the **Navigation Tree**, select **General Info**.

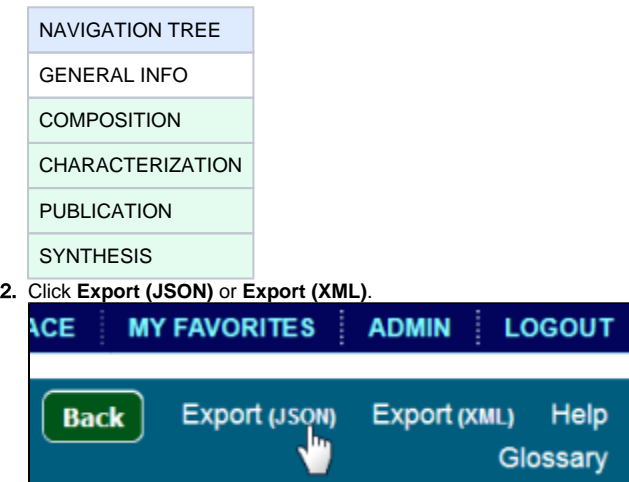

**3.** The system prompts you to download the information and specify a download location.

[Return to top](#page-0-2)

## <span id="page-2-0"></span>Adding a Physico-Chemical Characterization

To add a physico-chemical characterization

- 1. [Access a sample and characterization](#page-0-1).
- 2. Click the **All** tab or the **Physico-Chemical Characterizations** tab and click **Add** next to Physico-chemical Characterization.
- 3. Both tabs provide customizations based on your **Characterization Type**\* selection.
- 4. Follow these steps to fill in the characterization. Links are provided for additional details.

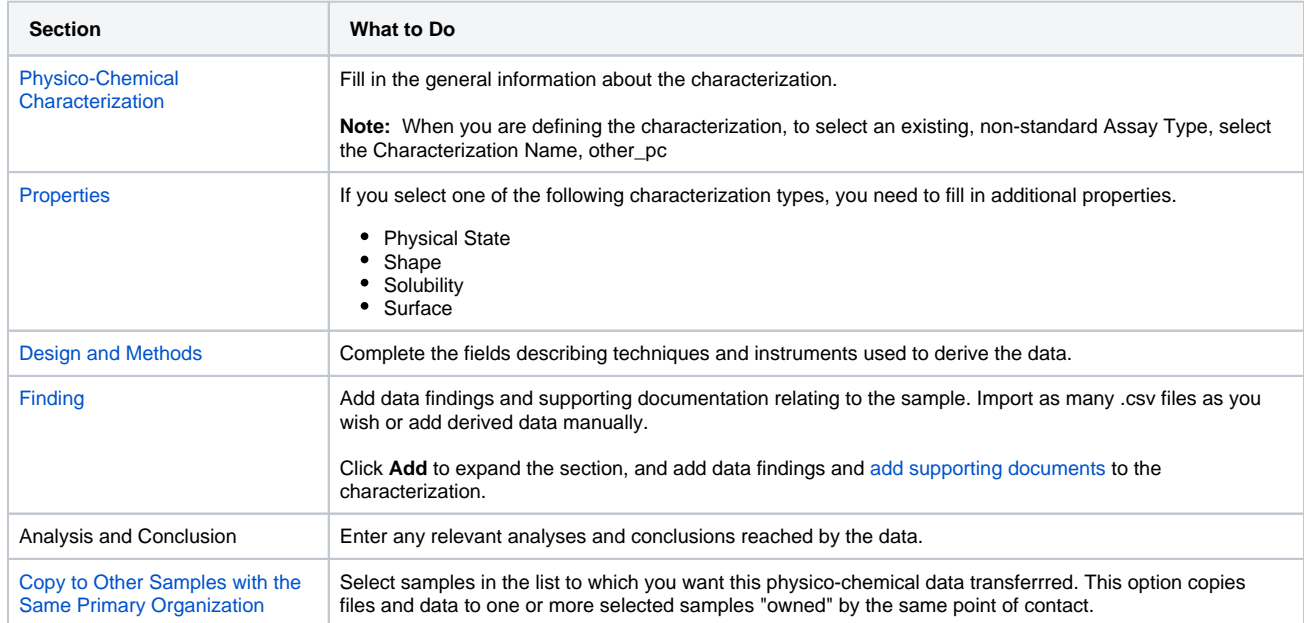

When you are finished, click **Submit** to save the data to the sample.

#### [Return to top](#page-0-2)

### <span id="page-2-1"></span>**Defining Physico-Chemical Characterization Properties**

If you selected one of the Characterization Names listed in the following table, the **Properties** section opens, and you must fill in additional information.

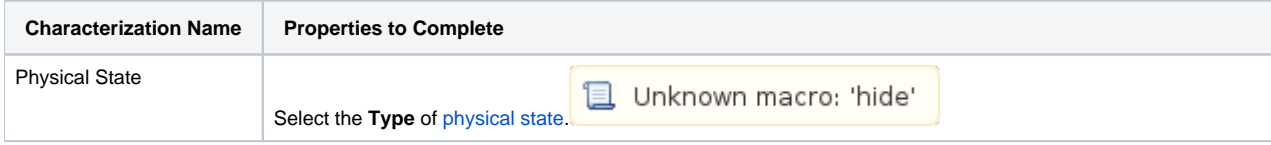

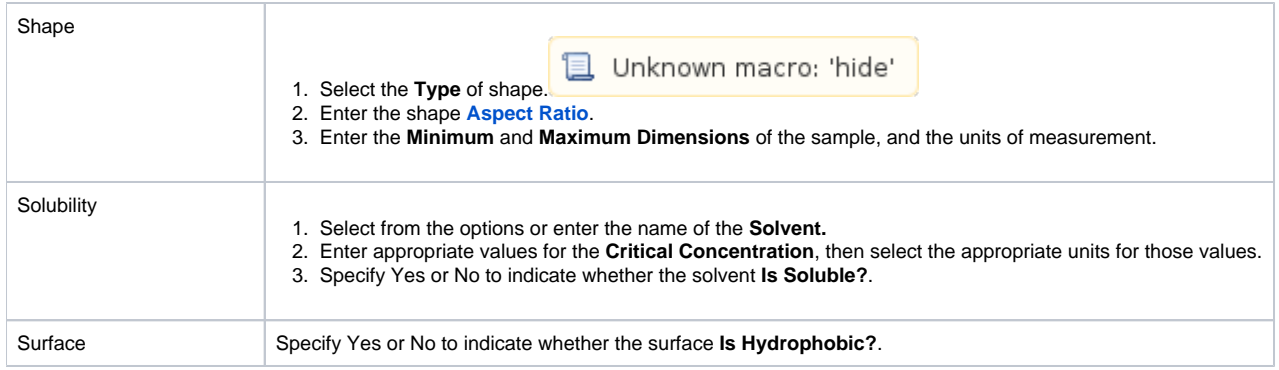

#### [Return to top](#page-0-2)

## <span id="page-3-0"></span>Adding an In Vitro Characterization

In vitro characterization allows you to add characterizations for the nanomaterial component of the sample derived from analytical techniques performed under in vitro conditions.

To add an in vitro characterization

- 1. [Access a sample and characterization](#page-0-1).
- 2. Click the **All** tab or the **In Vitro Characterizations** tab and click **Add** next to In Vitro Characterization.
- 3. Both tabs provide customizations based on your **Characterization Type**\* selection.
- 4. Follow these steps to fill in the characterization. Links are provided for additional details.

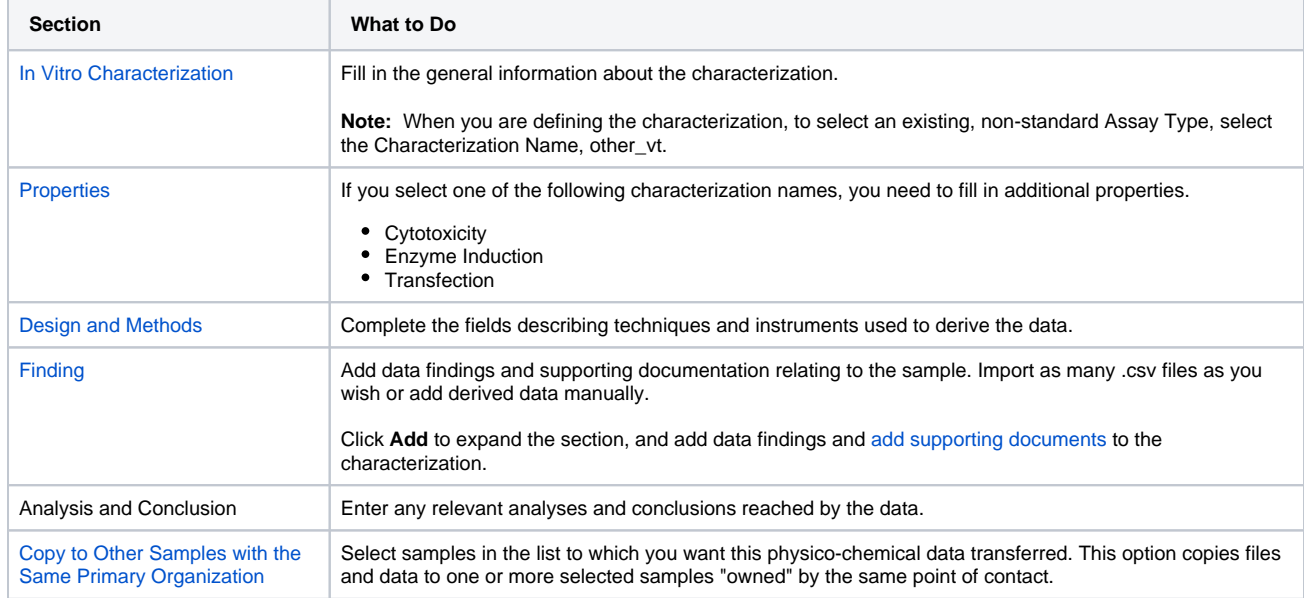

When you are finished, click **Submit** to save the data to the sample.

#### [Return to top](#page-0-2)

### <span id="page-3-1"></span>**Defining In Vitro Characterization Properties**

If you selected one of the Characterization Names listed in the following table, the **Properties** section opens, and you must fill in additional information.

<span id="page-3-2"></span>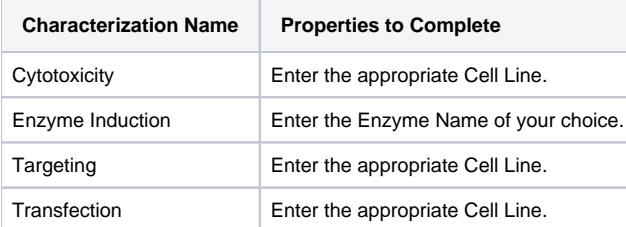

## <span id="page-4-2"></span>Adding an In Vivo Characterization

In vivo characterization allows you to add characterizations for the nanomaterial component of the sample that were derived from analytical techniques performed under in vivo conditions.

To add an in vivo characterization

- 1. [Access a sample and characterization](#page-0-1).
- 2. Click the **All** tab or the **In Vivo Characterizations** tab and click **Add** next to In Vivo Characterization.
- 3. Both tabs provide customizations based on your **Characterization Type**\* selection.

Follow these steps to fill in the characterization. Links are provided for additional details.

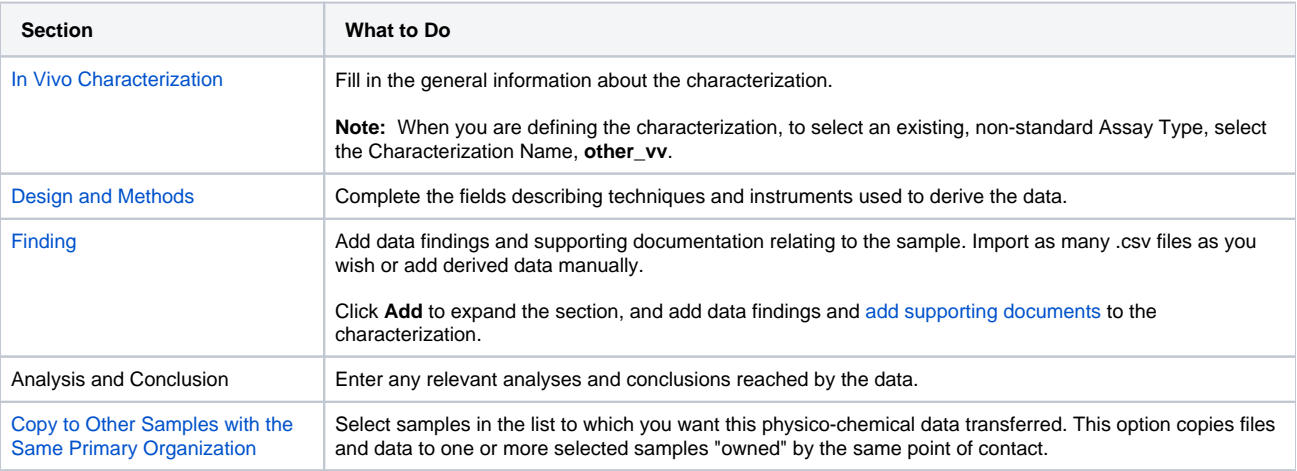

4. When you are finished, click **Submit** to save the data to the sample.

#### [Return to top](#page-0-2)

## <span id="page-4-0"></span>Adding an Ex Vivo Characterization

To add an ex vivo characterization

- 1. [Access a sample and characterization](#page-0-1).
- 2. Click the **All** tab or the **Ex Vivo Characterizations** tab and click **Add** next to Ex Vivo Characterization.
- 3. Both tabs provide customizations based on your **Characterization Type**\* selection.

Follow these steps to fill in the characterization. Links are provided for additional details.

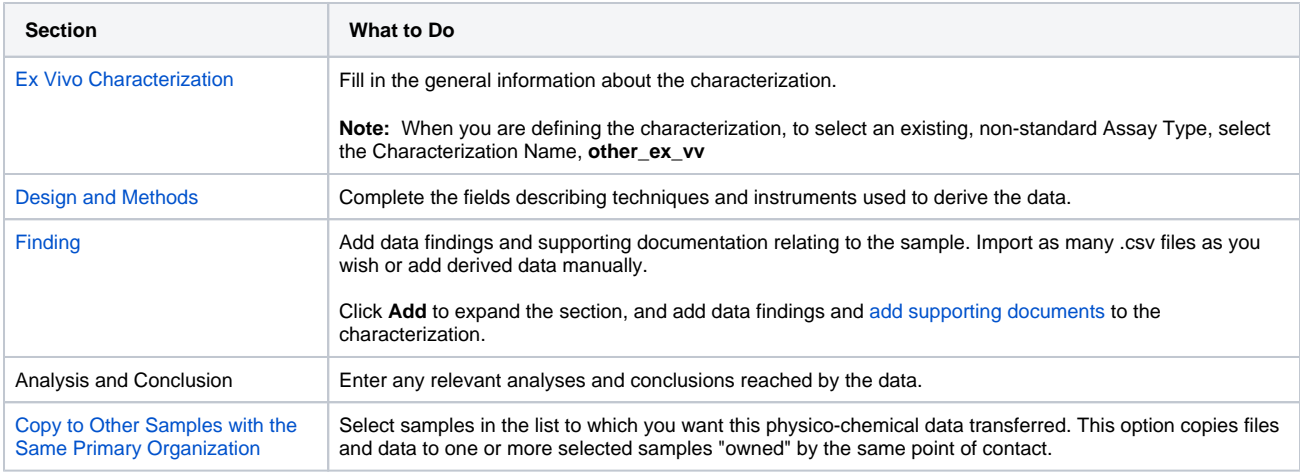

4. When you are finished, click **Submit** to save the data to the sample.

[Return to top](#page-0-2)

## <span id="page-4-1"></span>Adding an Other Ex Vivo Characterization

To add an other ex vivo characterization

- 1. [Access a sample and characterization](#page-0-1).
- 2. Click the **All** tab or the **Other Ex Vivo Characterizations** tab and click **Add** next to Ex Vivo Characterization.
- 3. Both tabs provide customizations based on your **Characterization Type**\* selection.

Follow these steps to fill in the characterization. Links are provided for additional details.

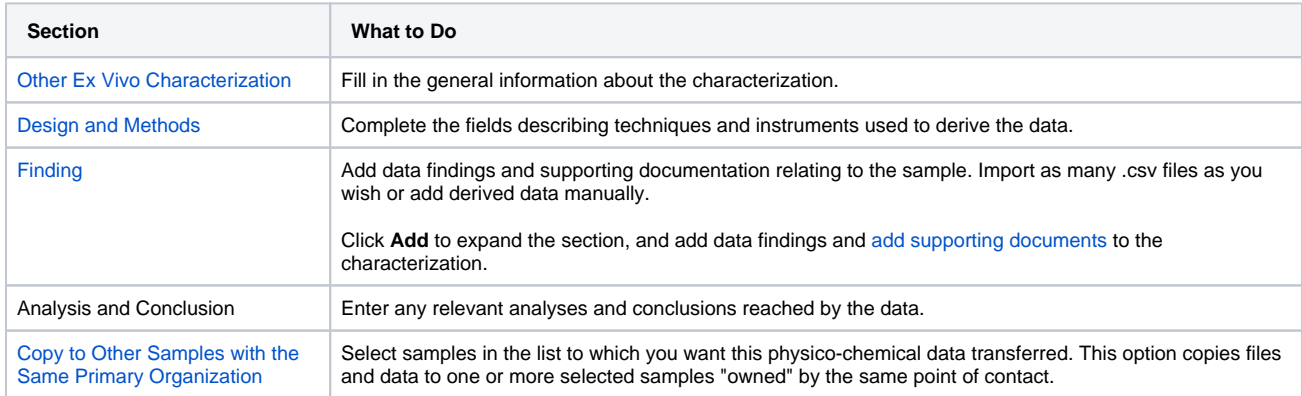

4. When you are finished, click **Submit** to save the data to the sample.

#### [Return to top](#page-0-2)

## <span id="page-5-0"></span>Adding Information to a Characterization

The following procedures apply to any Characterization Type when you are adding or editing a characterization.

### <span id="page-5-1"></span>**Defining the Characterization**

When you are adding a characterization, fill in the following characterization information.

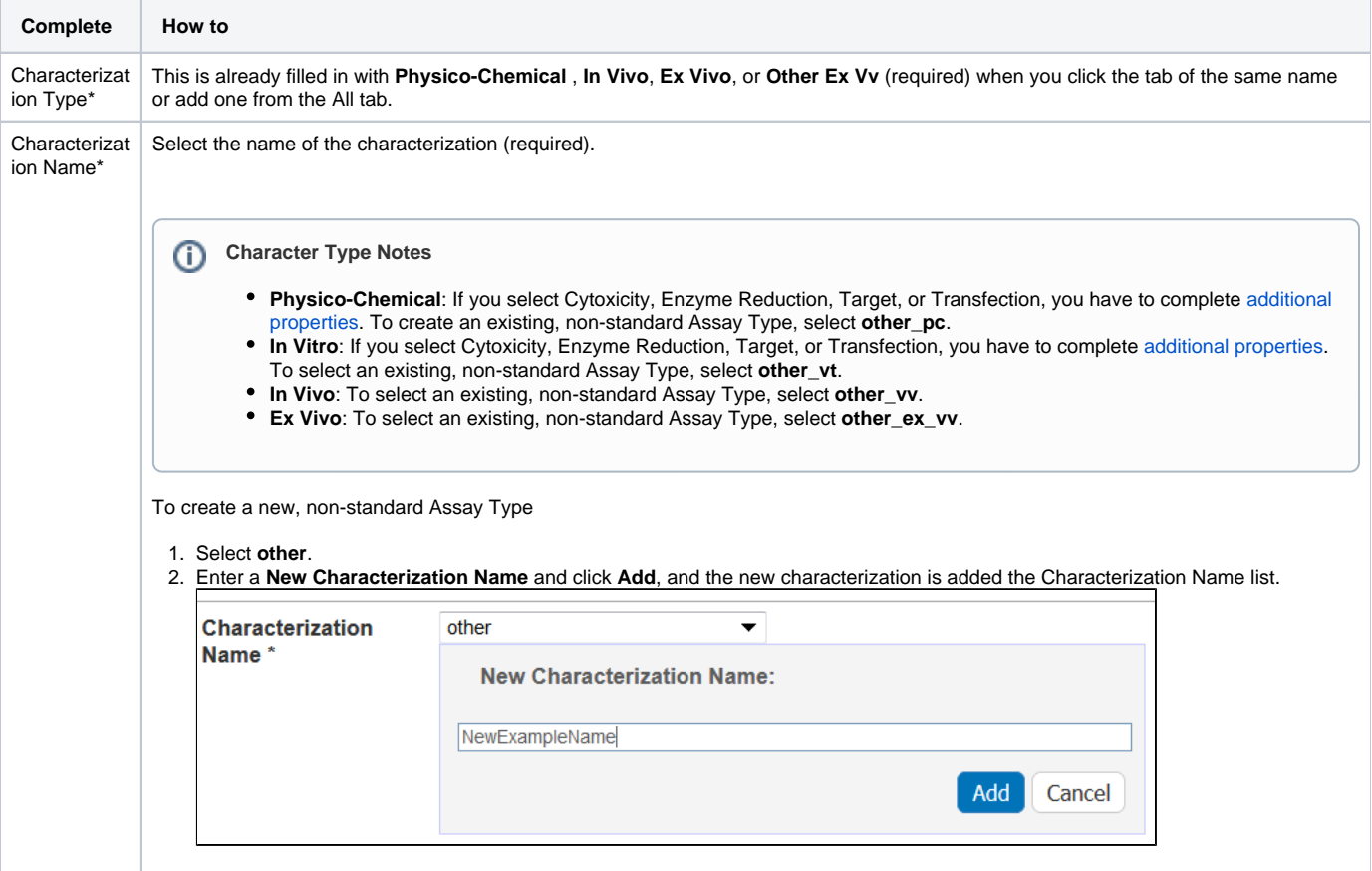

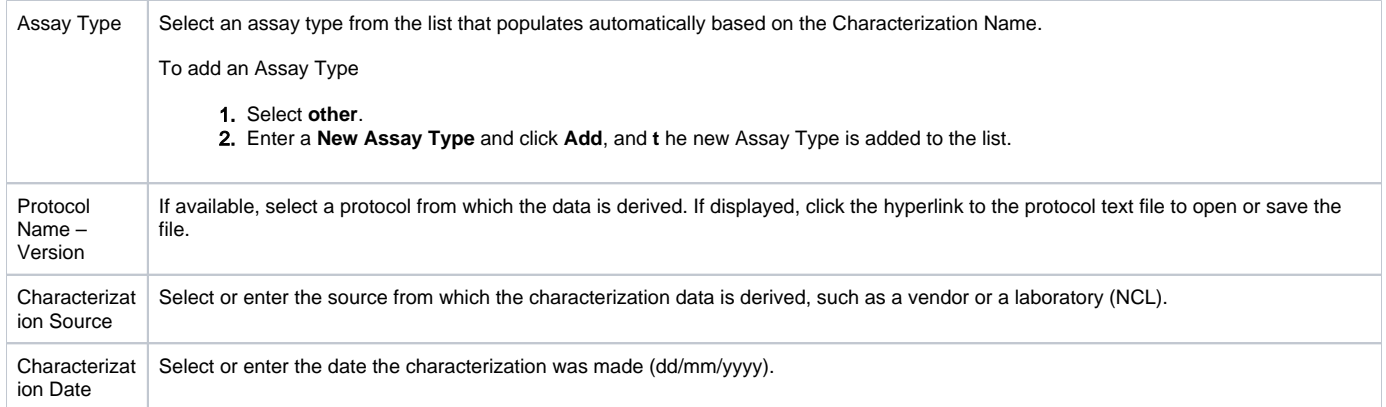

### <span id="page-6-0"></span>**Defining Characterization Design and Methods**

When you are adding a characterization, fill in the following design, methods, and techniques used.

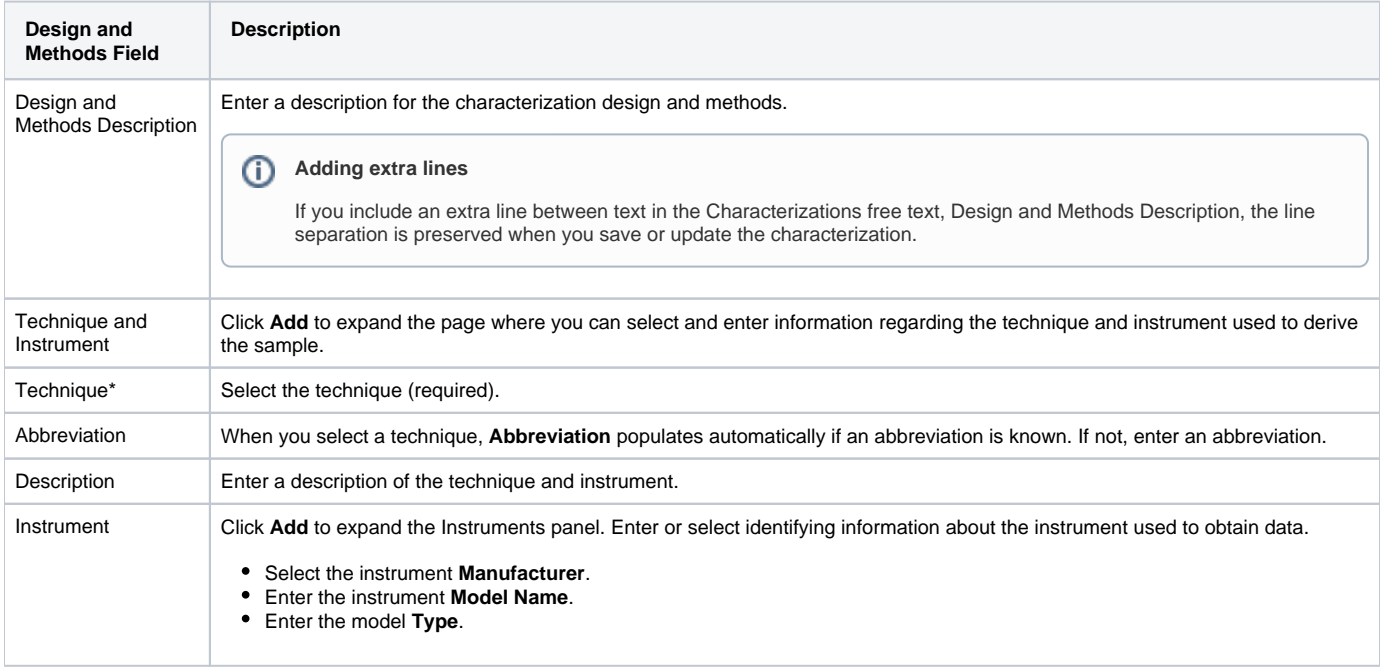

When you are finished, click **Save** or **Cancel** to close the section without saving.

[Return to top](#page-0-2)

### <span id="page-6-1"></span>**Adding Data Findings to a Characterization**

To add findings to a characterization, you can add data directly to Data and Conditions by creating columns and adding data manually or you can import as many .csv files as needed. Information can include laboratory conditions, pH, or temperature. You can add as many files as you wish.

- 1. Add data values to Data and Conditions.
	- a. To import a file of data values
		- i. Save the spreadsheet of data values to a csv (comma-separated value) file.
		- ii. Click **Import csv** and select and follow the prompts to add the data file to the Findings Info.

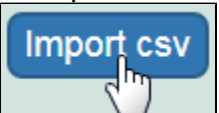

iii. The columns and data are added to Data and Conditions.

**b.** To add the data values manually

i. Specify the number of **columns** and **rows** for the matrix, and click **Update**.

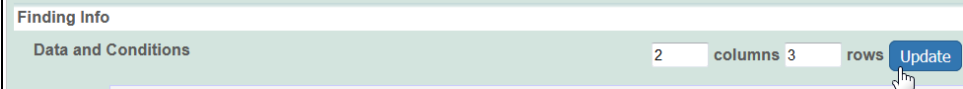

 $^{\circ}$ 

ii. Add the data values to the rows.

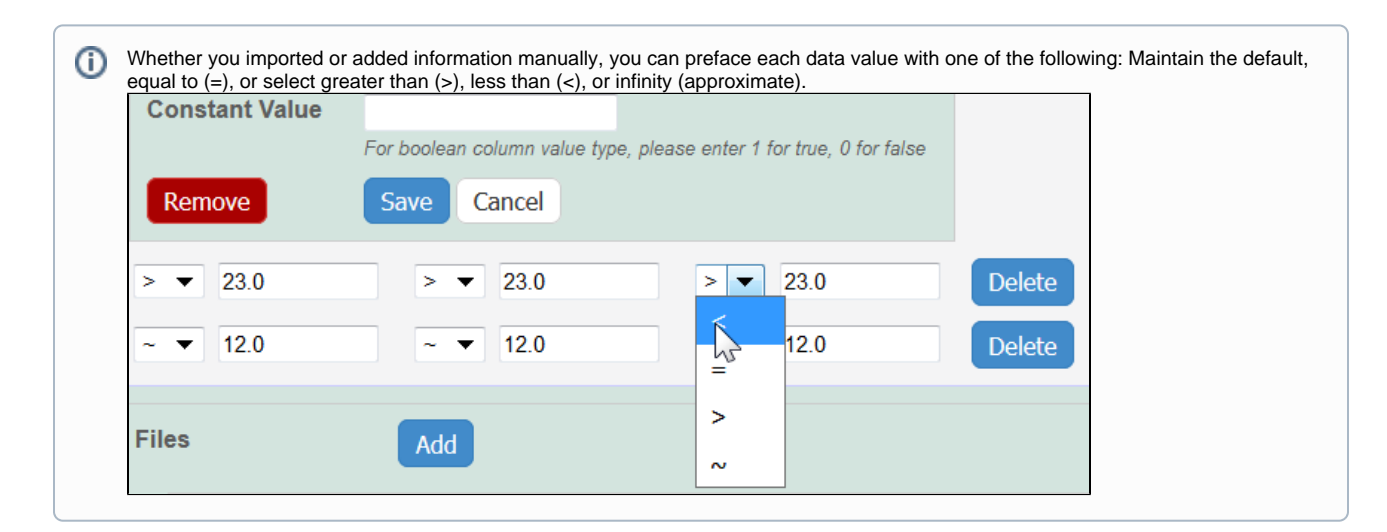

2. To define a column, click an underlined column heading.

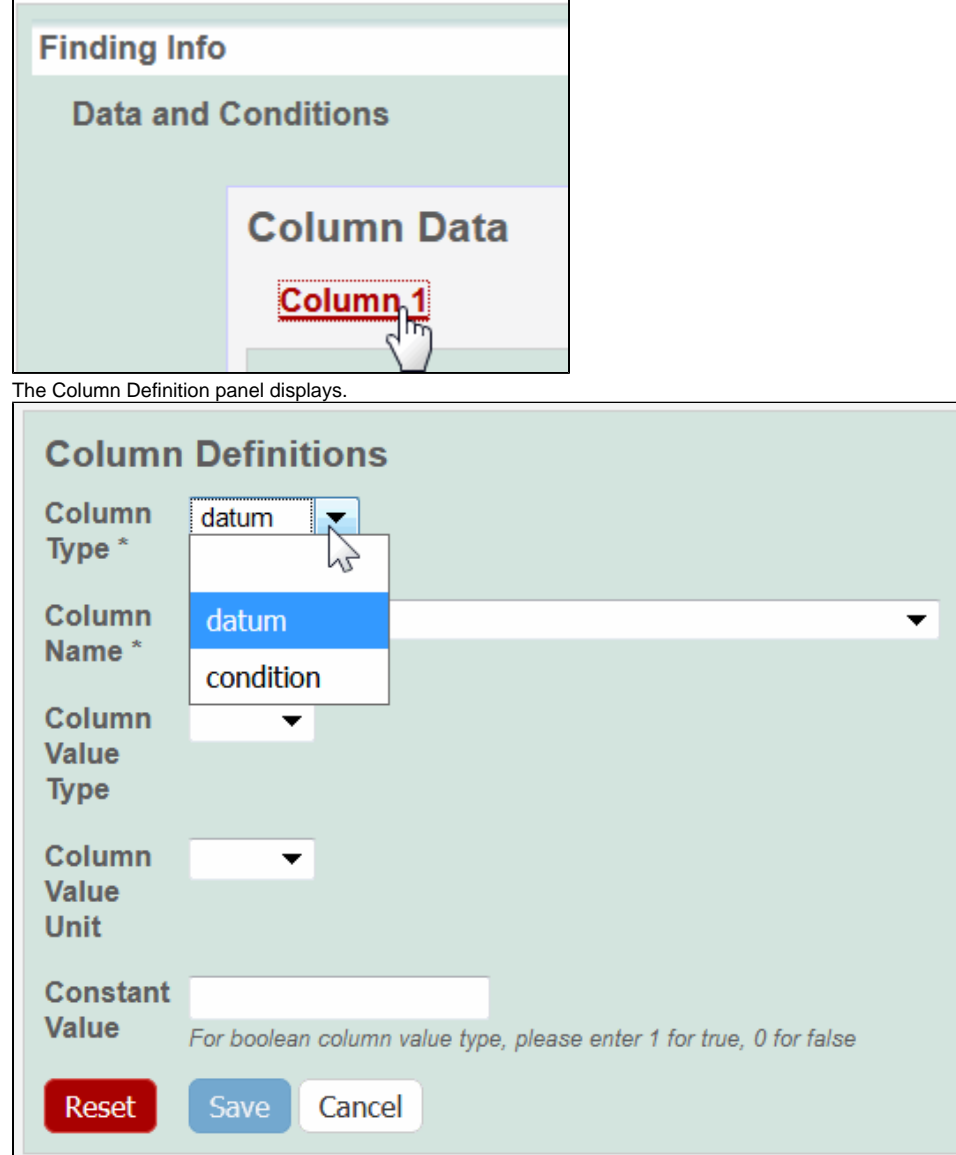

3. Select a **Column Type,** Datum or Condition.

4. Select a **Column Name** or select **other** and add a new one.

⊙

**Column Notes**

You can add up to three cell viability Column Names, including **cell viability**, **cell viability B**, and **cell viability C**. You can further identify the column with the Column Value Type.

a. For Column Type, **Datum**, the following characterization(s) display customized **Column Name** options.

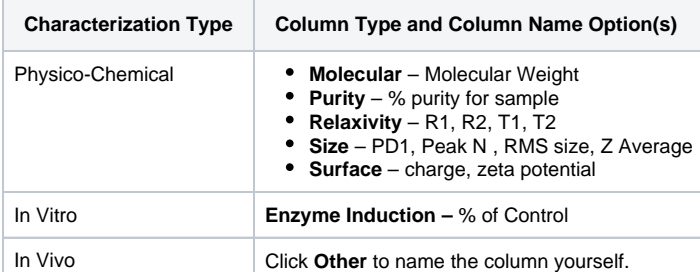

b. For Column Type, **Condition**, all characterizations provide the **Column Name** options in the left column of the following table. The Column Name autopopulates the **Condition Property** options in the right column.

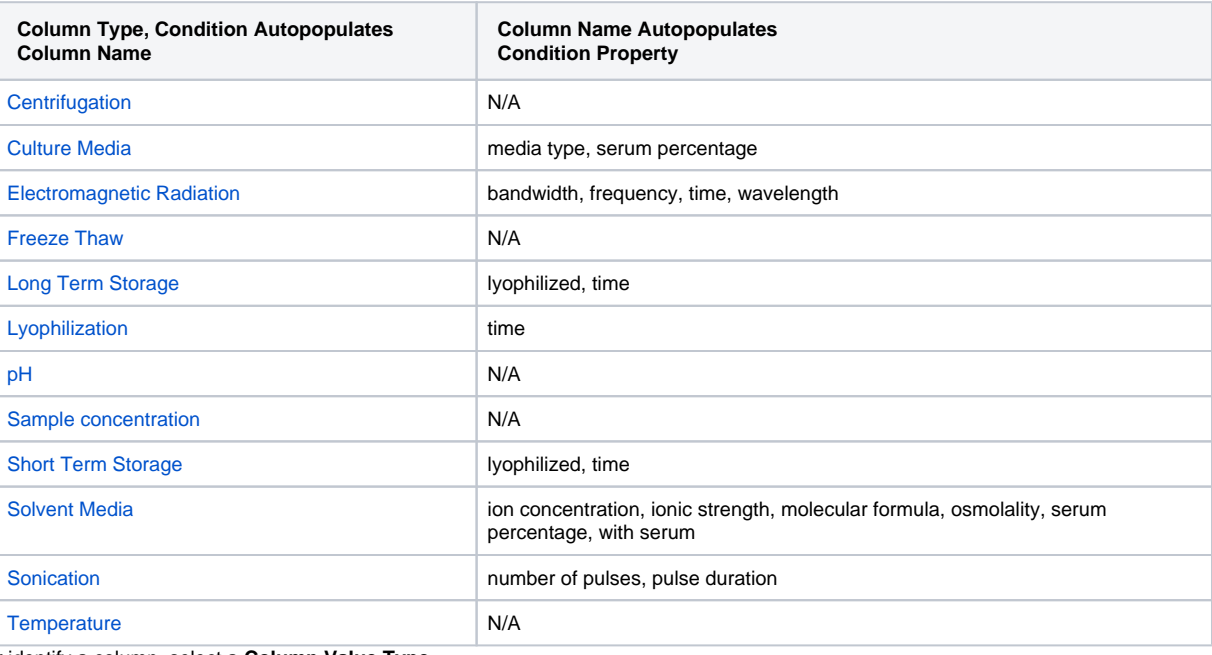

5. To further identify a column, select a **Column Value Type**.

Once the column information is saved, the Column Type is shown in parentheses after the Column Name, such as **cell viability**  O) **(mean)**.

- 6. Select a **Column Value Unit**, or select **other** and add one.
- 7. If you want the same value to fill all rows in a column, add a **Constant Value**.

**For Column Value Type, boolean** O)

For Column Value Type, **boolean**, enter a Constant Value of 1 for true and 0 for false.

8. Click **Save**, and the column(s) are updated.

⋒ If needed, click **Set Column Order** to change the order of the column headings in the matrix.

9. Click **Save** in the Finding section.

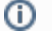

### <span id="page-9-0"></span>**Adding Supporting Documents to a Characterization**

To add results in the form of supporting documents, such as a graphic, spreadsheet or images to a characterization

You can add as many files as you wish. の

- 1. In the Finding section of the characterization, next to **Files,** click **Add.**
- 2. Upload, browse, and select the file or enter the file's URL where the document is located.
- 3. Complete the following.
	- a. Select the **File Type** (required), Document, Graph, Image, Movie, or Spreadsheet.
	- b. Enter the **File Title** (required).
	- c. Specify **Keywords** to associate with the file
	- d. Enter a **Description** of additional information of the file.
- 4. Click **Submit** to add the file(s) to the sample.

[Return to top](#page-0-2)

### <span id="page-9-1"></span>**Copying to Samples in the Same Primary Organization**

The composition files and/or derived data for a sample can be copied to other samples from the same primary point of contact.

- 1. From the **All** tab's characterizations summary, click **Edit** at the right of a characterization section.
- 2. The Characterization opens and at the bottom of the page, in the **Copy to other samples...** section, select one or more samples with the same primary point of contact.
- 3. Click **Also copy finding data and conditions?**.
- 4. Click **Submit** to copy the characterization.

#### [Return to top](#page-0-2)

### <span id="page-9-2"></span>Additional Characterization Tasks

The following table lists tasks that require Curator privileges.

If a button does not display, you have read-only access to the data. ത

<span id="page-9-5"></span><span id="page-9-4"></span><span id="page-9-3"></span>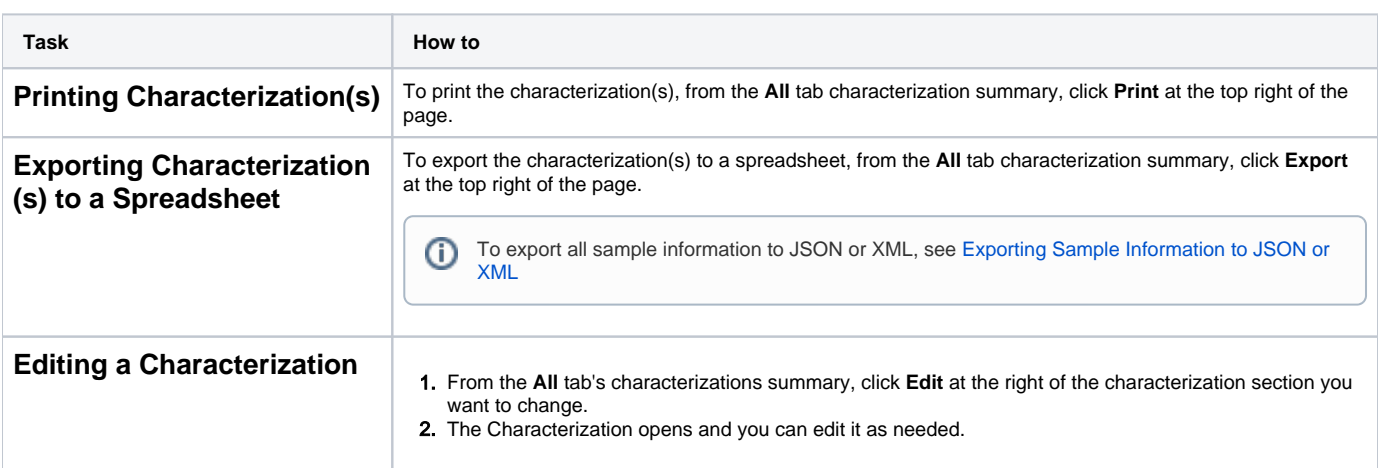

<span id="page-10-0"></span>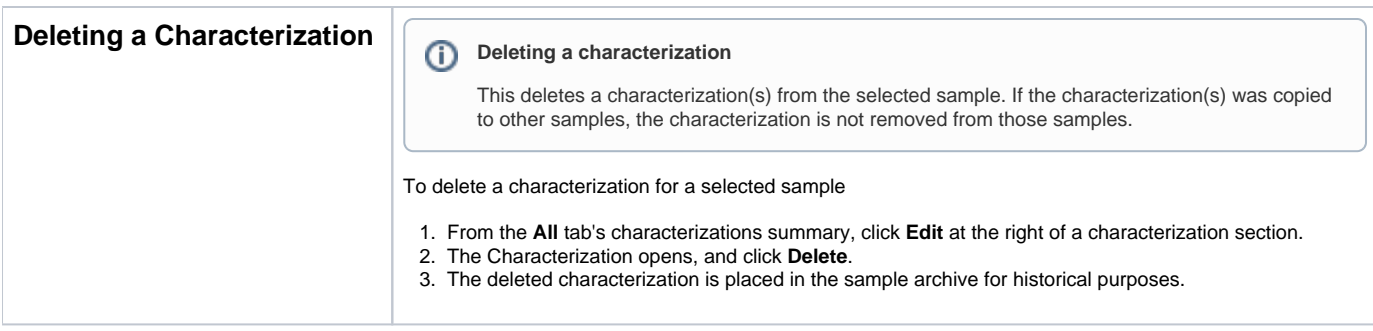

[Return to top](#page-0-2)